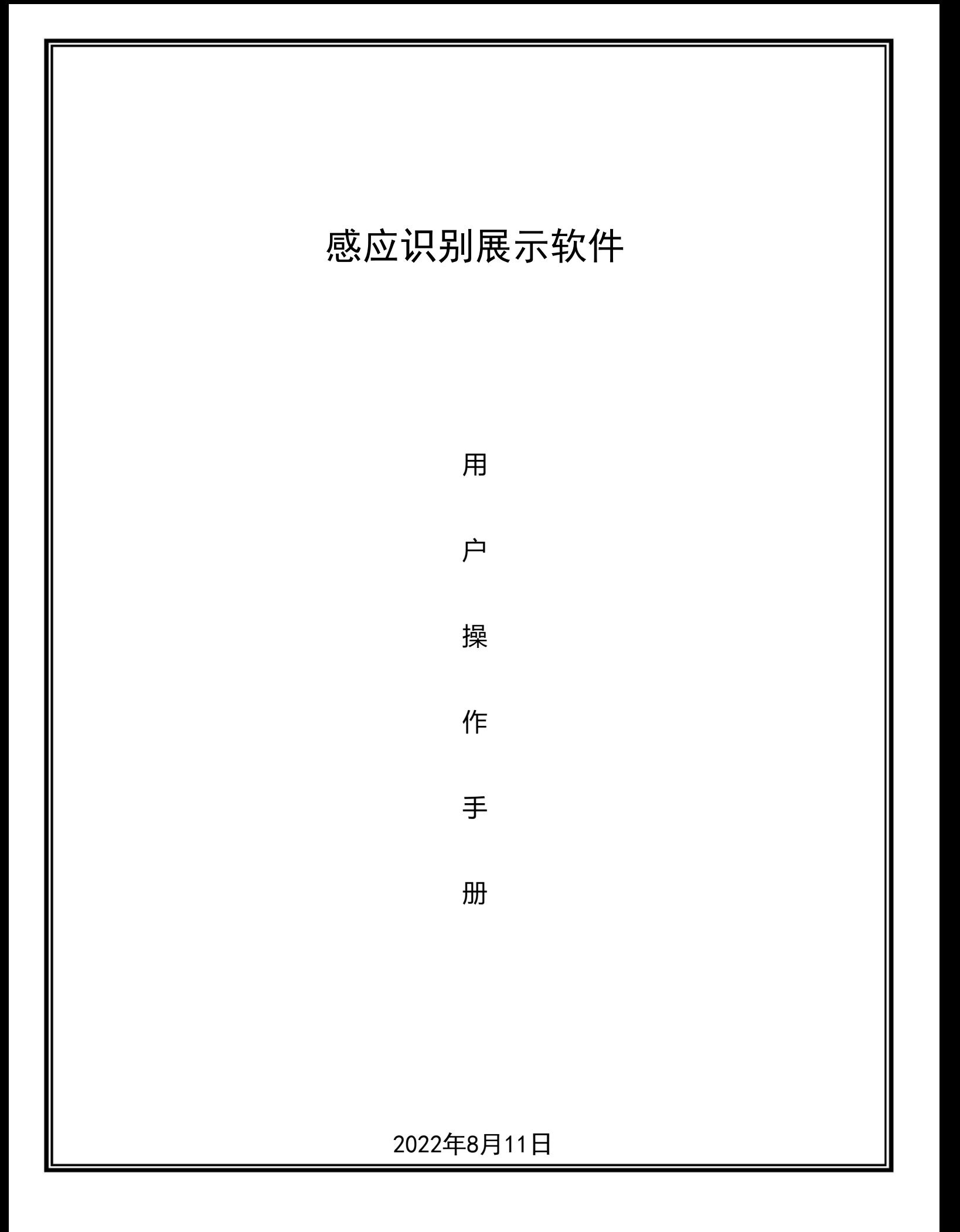

## 目录

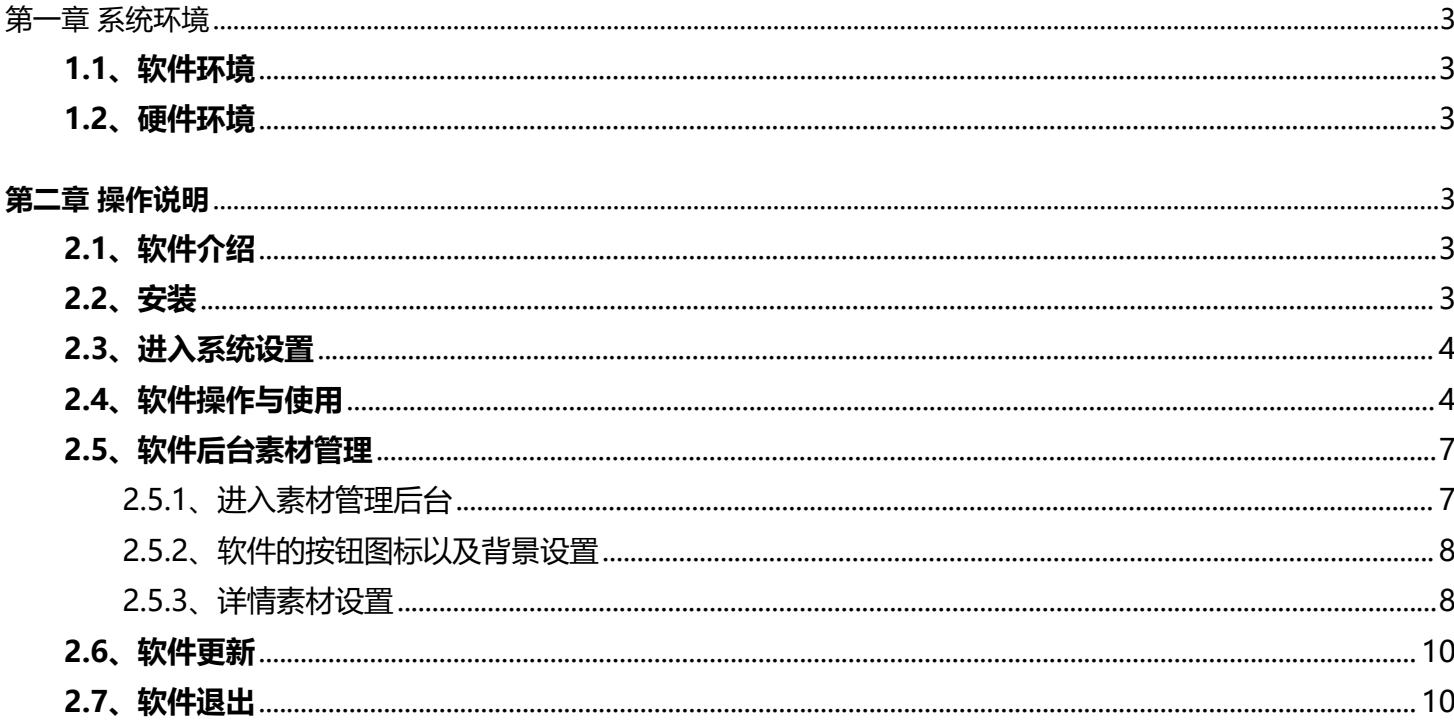

## **第一章 系统环境**

#### **1.1、软件环境**

Windows10 64位系统,不支持安卓系统

**1.2、硬件环境**

CPU : I5 4代 以上,4G 内存。

# **第二章 操作说明**

#### **2.1、软件介绍**

- 分辨率:支持4K及以下分辨率。
- 支持自定义背景图片、自由拖动按钮位置。
- 支持自定义素材内容。
- 支持RFID自定义增加、修改绑定素材。
- 支持开机自启、自动关机、背景音乐等功能。

#### **2.2、安装**

先按照步骤安装插件和程序,安装成功后桌面会有一个软件图标

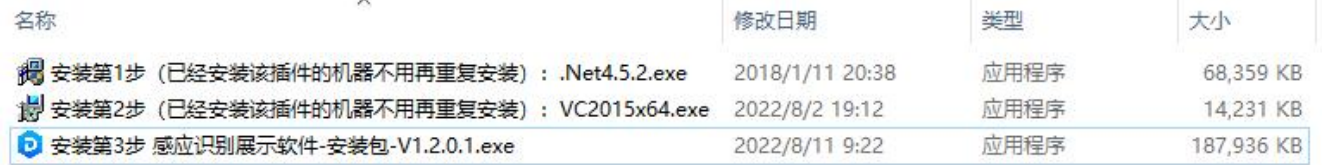

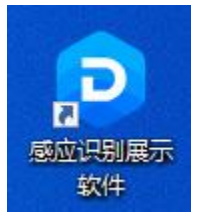

## **2.3、进入系统设置**

系统设置:双击左上角,弹出密码框,密码默认是:1234。有关闭窗口、软件设置、修改密码、 注册软件、退出软件等功能。

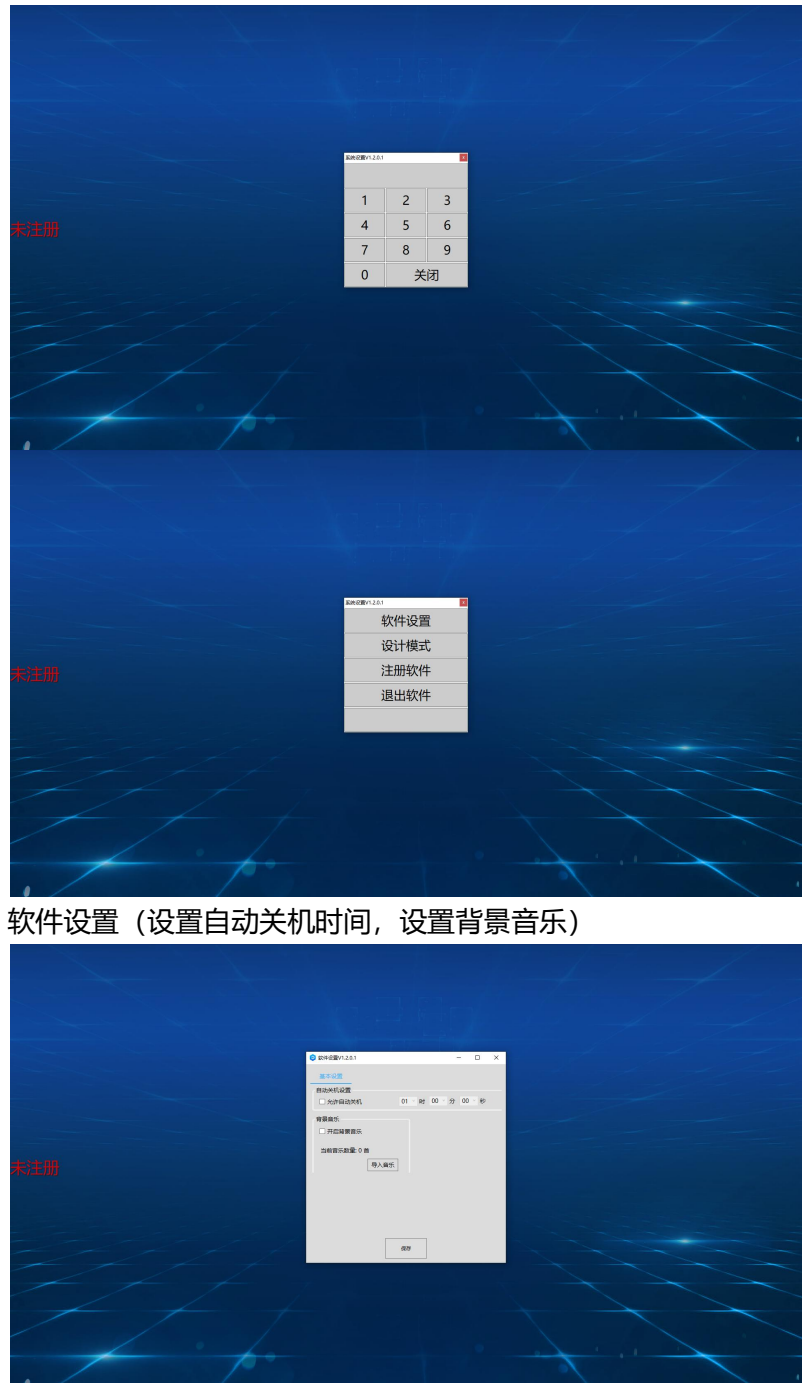

## **2.4、软件操作与使用**

首次安装软件绑定对应的物体内容素材:

右击软件图标"打开文件所在位置", 双击打开"感应识别展示软件配置.exe"

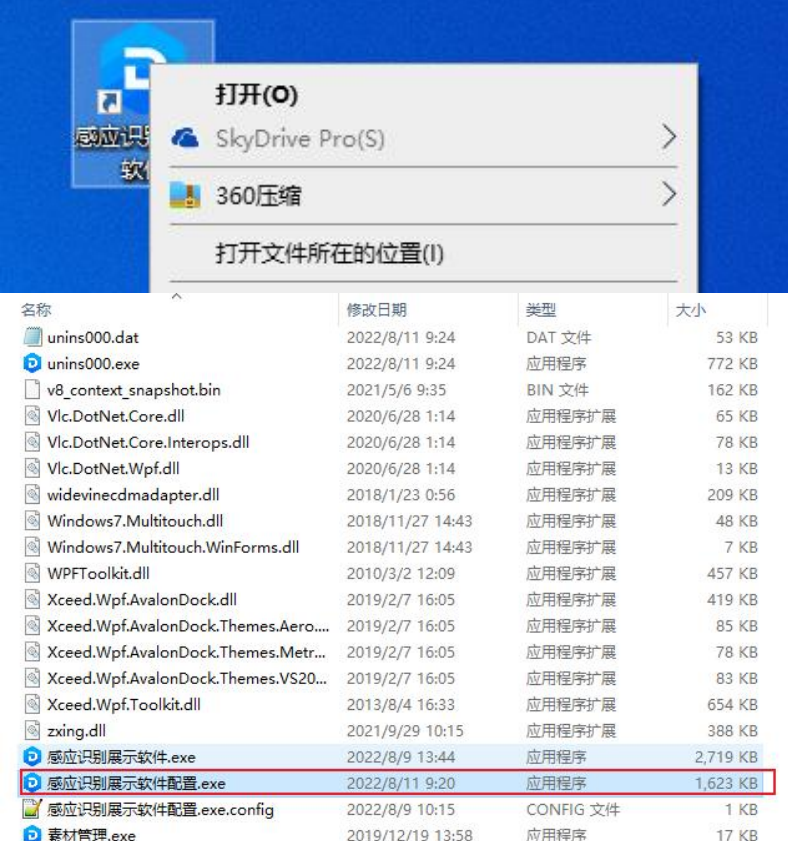

根据你的硬件选择对应的"设备选择",点击连接,然后在列表中选中你需要绑定的资源路径,点击"修改 选中标签"按钮,放置你的感应ID,系统将自动填入ID,自由选择填入关联灯光、路数、排序,点击"保存"按

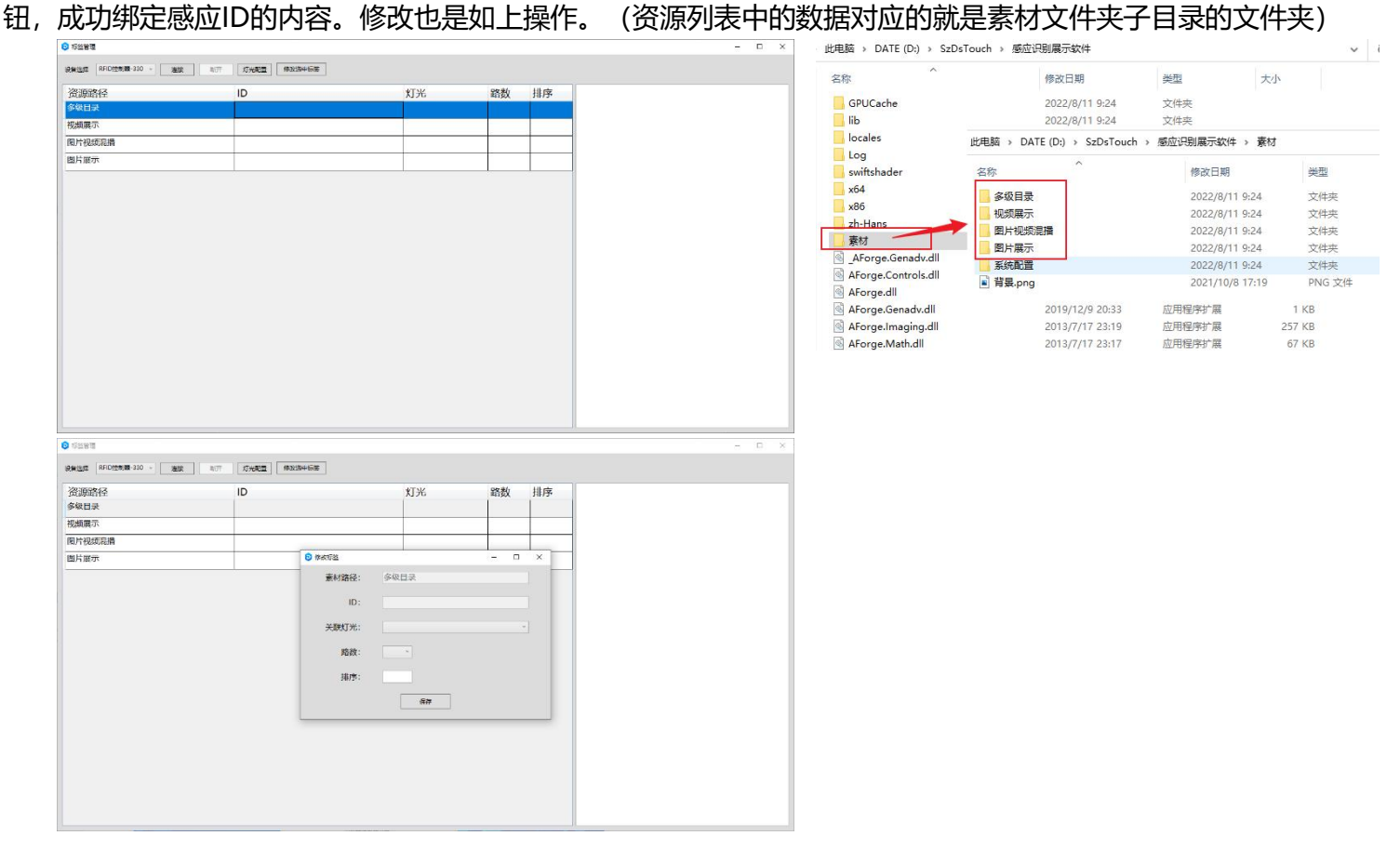

灯光配置:

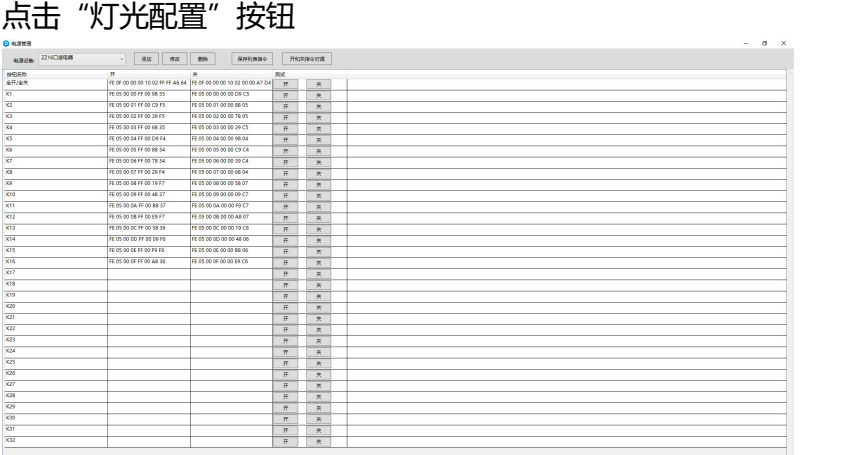

## 添加灯光电源

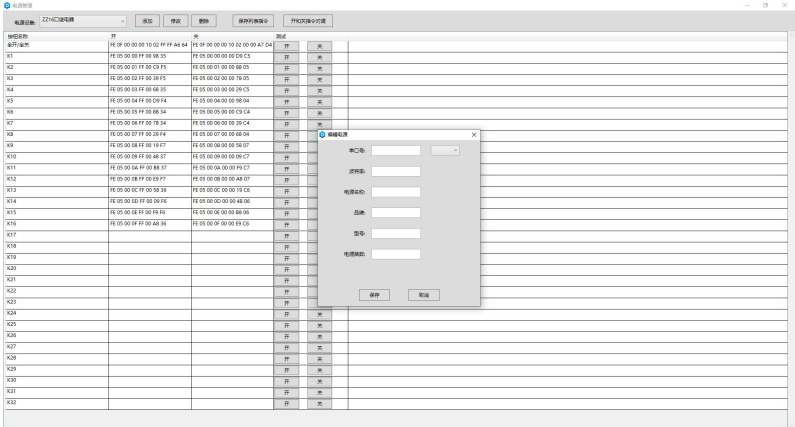

## 软件界面展示设置:

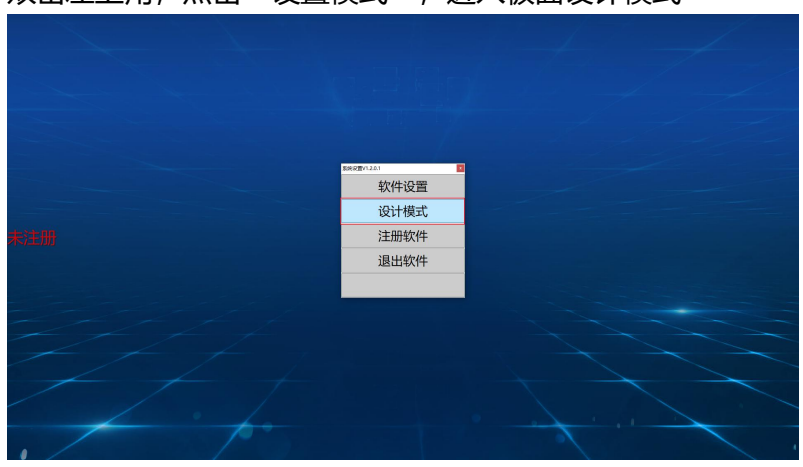

双击左上角,点击"设置模式",进入板面设计模式

点击"板面设计-切换",可以切换至下一个文件夹内容在页面上的显示样式

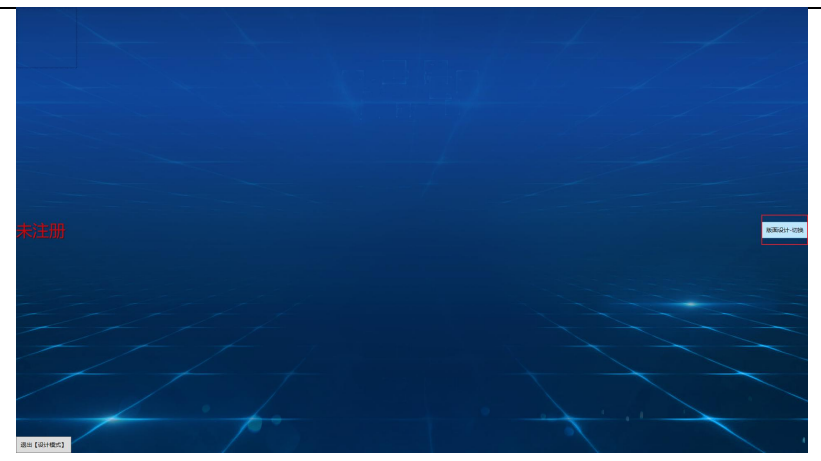

点击图片或视频,可以拖拽移动位置及大小

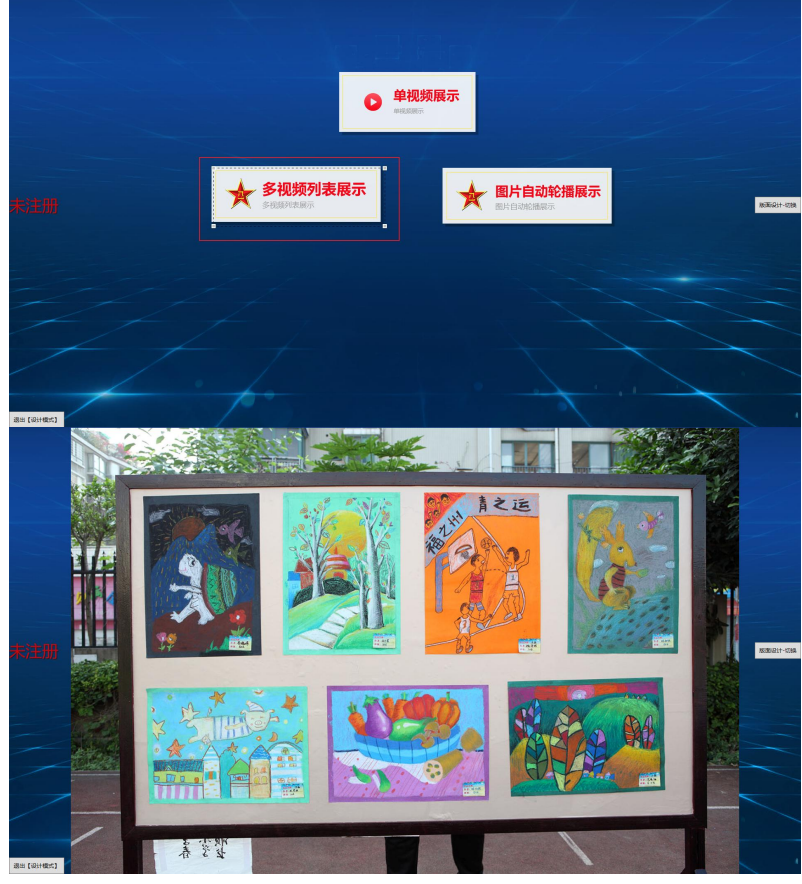

设置完成后,点击"退出【设计模式】"保存板面设计,就可以放置完成绑定的感应ID展示对应的素材内

## 容。

## **2.5、软件后台素材管理**

2.5.1、进入素材管理后台

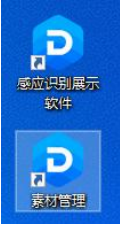

双击打开"素材管理",进入素材管理文件夹

此电脑 > DATE (D:) > SzDsTouch > 感应识别展示软件 > 素材 >

| $\hat{ }$<br>名称 | 修改日期<br>$\checkmark$ | 类型     |
|-----------------|----------------------|--------|
| 多级目录            | 2022/8/11 9:24       | 文件夹    |
| 视频展示            | 2022/8/11 9:24       | 文件夹    |
| 图片视频混播          | 2022/8/11 9:24       | 文件夹    |
| 图片展示            | 2022/8/11 9:24       | 文件夹    |
| 系统配置            | 2022/8/11 9:24       | 文件夹    |
| 背景.png          | 2021/10/8 17:19      | PNG 文件 |

## 2.5.2、软件的按钮图标以及背景设置

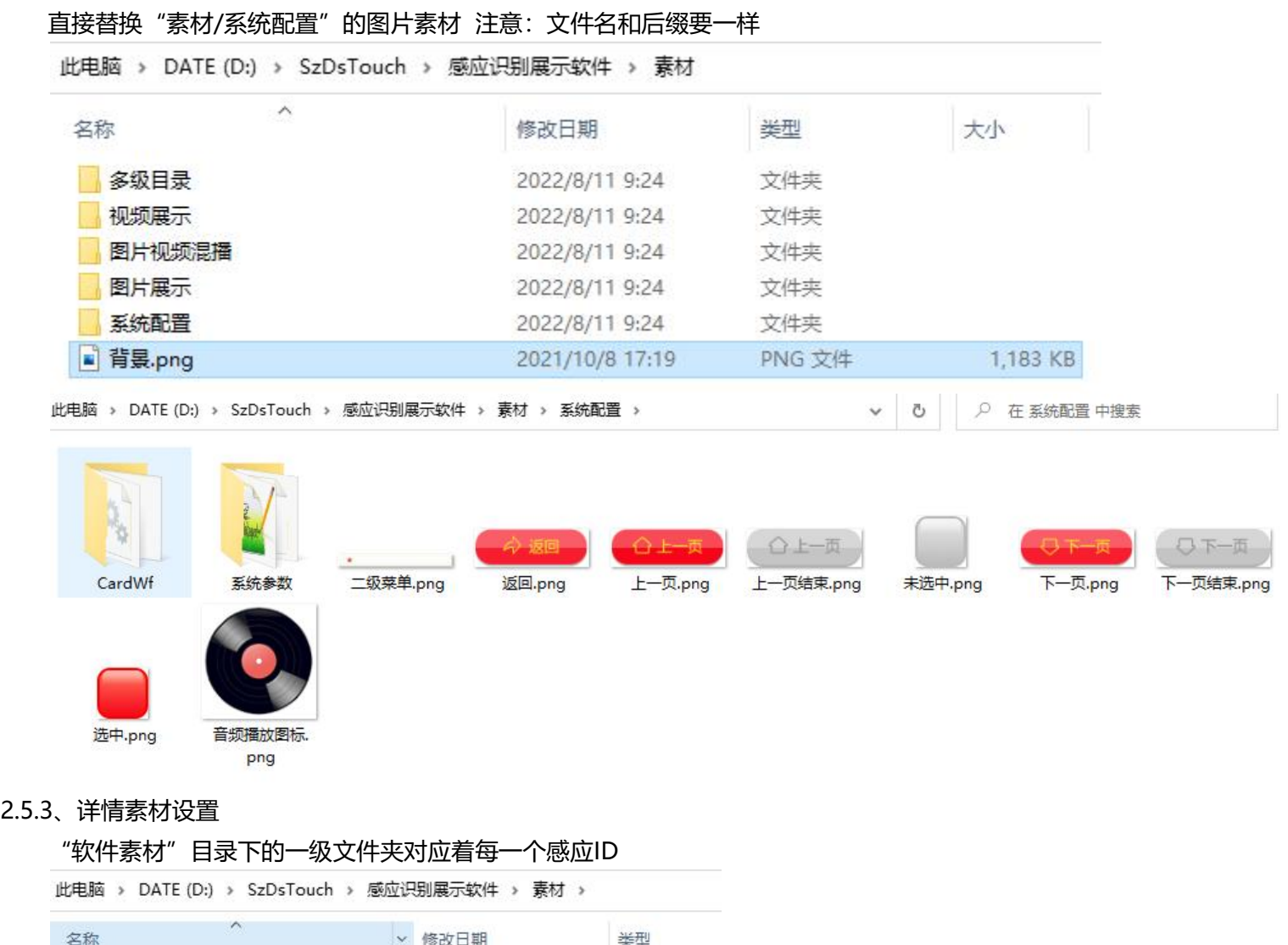

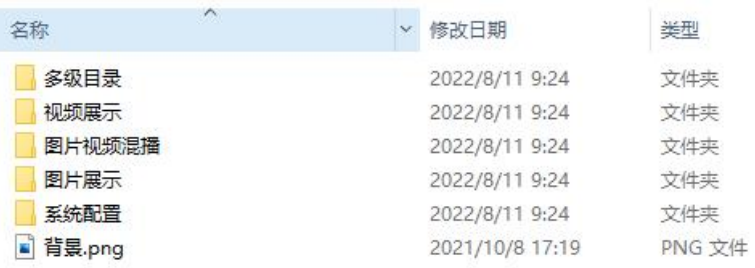

文件夹下的对应的详情内容放置:

单视频文件

→ 此电脑 → DATE (D:) → SzDsTouch → 感应识别展示软件 → 素材 → 视频展示

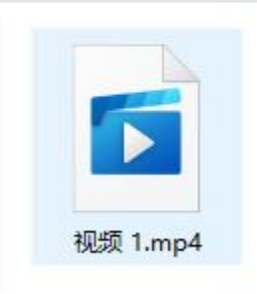

## 多图片

此电脑 > DATE (D:) > SzDsTouch > 感应识别展示软件 > 素材 > 图片展示

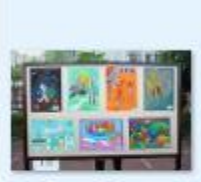

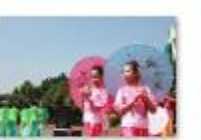

#2#图片4.JPG

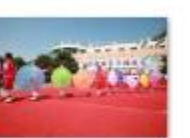

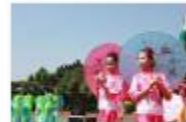

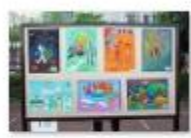

#1#图片1.JPG

#3#图片5.JPG

#4#图片.JPG

#6#图片3.JPG

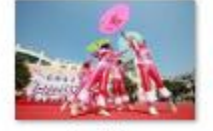

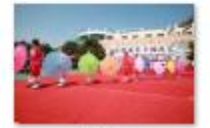

#11#图片11.JPG #12#图片12.JPG

## 视频图片混合

此电脑 > DATE (D:) > SzDsTouch > 感应识别展示软件 > 素材 > 图片视频混播

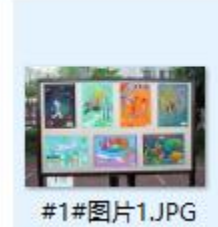

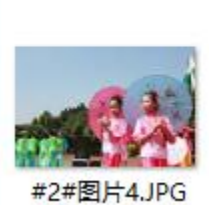

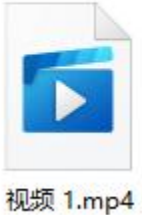

## 多级目录

此电脑 > DATE (D:) > SzDsTouch > 感应识别展示软件 > 素材 > 多级目录 >

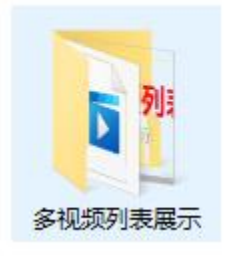

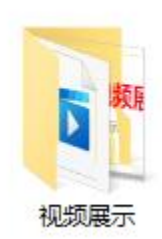

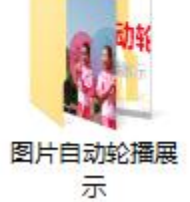

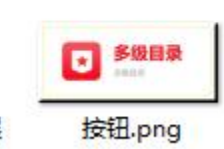

第 9 页 共 10 页

## **2.6、软件更新**

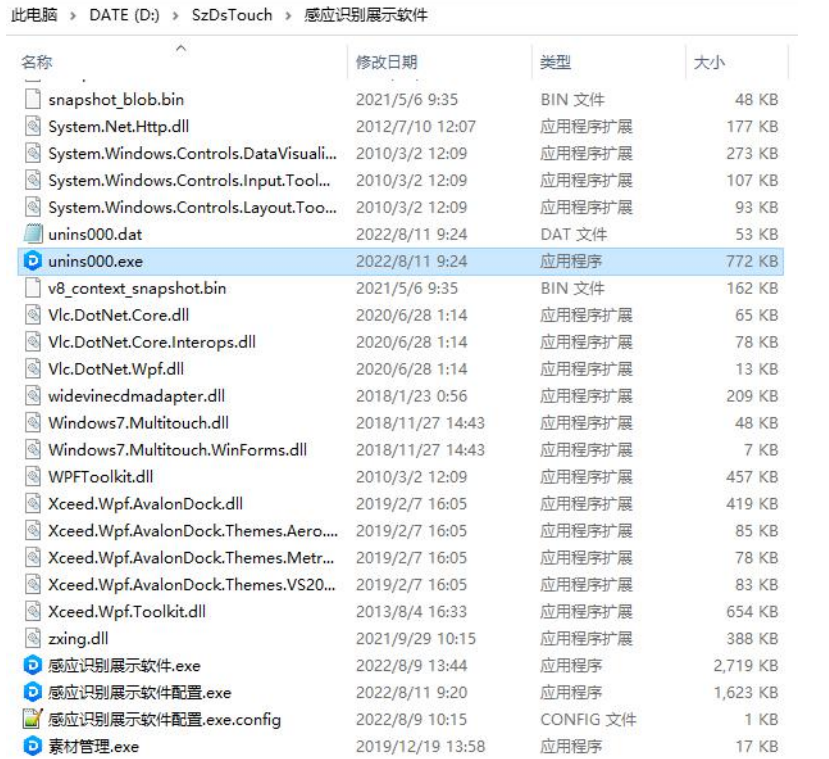

先备份"素材"文件夹,然后双击"unins000"

卸载完了后 再安装我们提供的新版本, 把里面的"素材"换成自己原来备份的

## **2.7、软件退出**

#### 双击左上角1234可选退出软件,进入设计模式后右击也可以退出

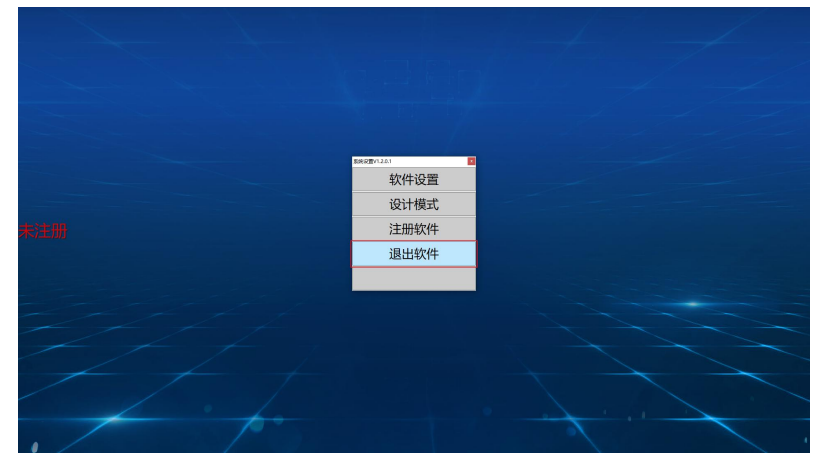

# 感谢你的阅读!

# 祝你使用软件愉快!